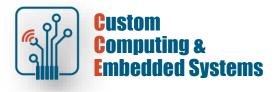

# **Quartus Prime – simulation**

Example of configuring and running the Questa simulator from the Quartus Prime project. Two types of simulations will be performed: RTL and Gate-level.

The description of the activities provided assumes the existence of sources for synthesis (**encoder**.vhd) and testbench (**encoder\_tb**.vhd).

#### **1. Preparing the project**

Launch Quartus Prime. In the start window, select New Project Wizard

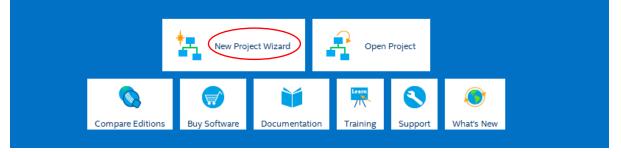

Select any working directory, enter the project name and the name of the main project unit

| 🗑 New Project Wizard                                                                                                    | > |
|----------------------------------------------------------------------------------------------------|---|
| Directory, Name, Top-Level Entity                                                                                                    |   |
| What is the working directory for this project?                                                                                                    |   |
| D:/semestry/Quartus/first_qsim                                                                                                    | ] |
| What is the name of this project?                                                                                                    |   |
| qsim_rtl                                                                                                    |   |
| What is the name of the top-level design entity for this project? This name is case sensitive and must exactly match the entity name in the design file. | e |
| lencoder                                                                                                    |   |
|                                                                                                    |   |

#### Choose to create a new project

| S New Project Wizard                                                                                                    | ×  |
|----------------------------------------------------------------------------------------------------|----|
| Project Type                                                                                                    |    |
| Select the type of project to create.                                                                                                    |    |
| Empty project                                                                                                    |    |
| Create new project by specifying project files and libraries, target device family and device, and EDA tool settings.                                                                         |    |
| O Project template                                                                                                    |    |
| Create a project from an existing design template. You can choose from design templates installed with the Quartus Prime software, o download design templates from the <u>Design Store</u> . | or |

### Add VHDL source files to the project. Make sure to set the appropriate file type

| New Project Wizard             |                              |                  |                                  |                         |           |                  |
|--------------------------------|------------------------------|------------------|----------------------------------|-------------------------|-----------|------------------|
| Add Files                      |                              |                  |                                  |                         |           |                  |
| elect the design files you war | nt to include in the projec  | t. Click Add All | to add all design files in the p | roject directory to the | e project |                  |
| ote: you can always add desi   | gn files to the project late | er.              |                                  |                         |           |                  |
| ile name:                      |                              |                  |                                  |                         |           | <u>A</u> dd      |
| <                              |                              |                  |                                  |                         | ×         | Add A <u>l</u> l |
| ile Name                       | Туре                         | Library          | Design Entry/Synthesis To        | ol HDL Version          | Ĩ         | Remove           |
| /first_qsim/encoder.vhd        | VHDL File                    |                  |                                  | VHDL_2008               |           | _                |
| /first_qsim/encoder_tb.v       | hd VHDL Test Bench           | File             |                                  |                         |           | Up               |
|                                |                              |                  |                                  |                         |           | <u>D</u> own     |
|                                |                              |                  |                                  |                         | 1         | Properties       |

## 2. Configuring EDA tools

Open Tools Configuration from the Tools menu

|                                      | <u>T</u> ools                              | <u>W</u> indow <u>H</u> elp |      |  |  |  |  |  |
|--------------------------------------|--------------------------------------------|-----------------------------|------|--|--|--|--|--|
|                                      | Run Sim <u>u</u> lation Tool               |                             |      |  |  |  |  |  |
| 🐍 Launch Simulation Library Compiler |                                            |                             |      |  |  |  |  |  |
|                                      | 🗞 Launch Design Space E <u>x</u> plorer II |                             |      |  |  |  |  |  |
|                                      | S Timing Analyzer                          |                             |      |  |  |  |  |  |
| •                                    | ••                                         |                             |      |  |  |  |  |  |
|                                      | <u>// 1</u>                                | u ocijpis                   | - 11 |  |  |  |  |  |
|                                      | Customize                                  |                             |      |  |  |  |  |  |
| 1                                    | Options                                    |                             |      |  |  |  |  |  |
|                                      | License Setup                              |                             |      |  |  |  |  |  |
|                                      | 🕥 In                                       | stall Devices               |      |  |  |  |  |  |

Check the correct settings of the EDA tools, if necessary, set the appropriate path to the Questa simulator

| itegory:                    |                         |                                                          |         |
|-----------------------------|-------------------------|----------------------------------------------------------|---------|
| General                     | EDA Tool Options        |                                                          |         |
| EDA Tool Options<br>Fonts   | Specify the directory t | hat contains the tool executable for each third-party ED | A tool: |
| Headers & Footers Settings  | EDA Tool                | Directory Containing Tool Executable                     |         |
| Internet Connectivity       | Precision Synthesis     |                                                          |         |
| Libraries<br>V IP Settings  | Synplify                |                                                          | <br>    |
| IP Catalog Search Locations | Synplify Pro            |                                                          |         |
| Design Templates            |                         |                                                          |         |
| License Setup               | Active-HDL              |                                                          |         |
| Preferred Text Editor       | Riviera-PRO             |                                                          |         |
| Processing                  | ModelSim                |                                                          |         |
| Tooltip Settings            |                         |                                                          |         |
| Messages                    | QuestaSim               |                                                          |         |

### 3. Simulation setup

Select project settings from the Assignments menu

| :  | <u>A</u> ssignments                | P <u>r</u> ocessing    | <u>T</u> ools | <u>W</u> indow | <u>H</u> elp |  |  |
|----|------------------------------------|------------------------|---------------|----------------|--------------|--|--|
|    | <u> ▶ Device</u>                   |                        |               |                |              |  |  |
| Ć  | <u>S</u> ettings                   | $\supset$              |               |                | Ctrl+Shift+E |  |  |
|    | ∉ <u>A</u> ssignme                 | ent Editor             |               |                | Ctrl+Shift+A |  |  |
| E  | ∉ Pi <u>n</u> Planner Ctrl+Shift+N |                        |               |                |              |  |  |
| łC | <u>R</u> emove Assignments         |                        |               |                |              |  |  |
|    | Back-Annotate Assignments          |                        |               |                |              |  |  |
|    | Imp <u>o</u> rt Assignments        |                        |               |                |              |  |  |
|    | E <u>x</u> port Assignments        |                        |               |                |              |  |  |
|    | Assignment <u>G</u> roups          |                        |               |                |              |  |  |
|    | ▲ Logic Lock Regions Window Alt+L  |                        |               |                |              |  |  |
|    | 📥 Design Pa                        | rtitions <u>W</u> indo | w             |                | Alt+D        |  |  |

In the settings window, find the simulation parameters (1). Select the Quest Intel FPGA simulator (2) and go to the testbench configuration in the NativeLink settings group (3)

| Settings - encoder                                                           | – – ×                                                                     |
|------------------------------------------------------------------------------|---------------------------------------------------------------------------|
| Category:                                                                    | Device/Board                                                              |
| General                                                                      | Simulation                                                                |
| Files<br>Libraries                                                           | Specify options for generating output files for use with other EDA tools. |
| <ul> <li>IP Settings</li> <li>IP Catalog Search Locations</li> </ul>         | Tool name: Questa Intel FPGA 2                                            |
| Design Templates  • Operating Settings and Conditions                        | Run gate-level simulation automatically after compilation                 |
| Voltage<br>Temperature                                                       | EDA Netlist Writer settings                                               |
| <ul> <li>Compilation Process Settings<br/>Incremental Compilation</li> </ul> | Eormat for output netlist: VHDL Time scale: 100 us                        |
| ✓ EDA Tool Settings                                                          | Output directory: simulation/questa                                       |
| Design Entry/Synthesis                                                       | Map illegal <u>H</u> DL characters <u>E</u> nable glitch filtering        |
| Board-Level                                                                  | Options for Power Estimation                                              |
| Compiler Settings<br>VHDL Input                                              | Generate Value Change Dump (VCD) file script Script Settings              |
| Verilog HDL Input<br>Default Parameters                                      | Design instance name:                                                     |
| Timing Analyzer<br>Assembler                                                 |                                                                           |
| Design Assistant                                                             | More EDA Netlist Writer Settings                                          |
| Signal Tap Logic Analyzer<br>Logic Analyzer Interface                        | NativeLink settings                                                       |
| Power Analyzer Settings<br>SSN Analyzer                                      | O None                                                                    |
|                                                                              | <u>C</u> ompile test bench: <u>Test Benches</u>                           |
|                                                                              | Use script to set up simulation:                                          |
|                                                                              | O Script to compile test <u>b</u> ench:                                   |
|                                                                              | More NativeLink Settings                                                  |
|                                                                              |                                                                           |
|                                                                              |                                                                           |
|                                                                              | Weight Buy Software         OK         Cancel         Apply         Help  |

### Select a new configuration

| 🚽 Test Benche   | 25                     |                 |         |                    | ×           |
|-----------------|------------------------|-----------------|---------|--------------------|-------------|
| Specify setting | s for each test bench. |                 |         |                    |             |
| Existing test b | ench settings:         |                 |         |                    | <u>N</u> ew |
| Name            | Top Level Module       | Design Instance | Run For | Test Bench File(s) | Edit        |
|                 |                        |                 |         |                    |             |

Find the testbench file on the disk (1), Enter the name of the main unit defined in this file (2), Select the use of testbench also for time simulation (3), Set the simulation duration (4).

|   | New Test Bench S              | ettings                         |                 |  |                | × |  |  |
|---|-------------------------------|---------------------------------|-----------------|--|----------------|---|--|--|
|   | Create new test bend          | Create new test bench settings. |                 |  |                |   |  |  |
|   | Test bench name: e            | ncoder_tb 2                     | )               |  |                |   |  |  |
|   | Top level <u>m</u> odule in t | test bench: encod               | er_tb           |  |                |   |  |  |
| 3 | ✓ Use test bench to           | perform VHDL tim                | ning simulation |  |                |   |  |  |
|   | Design instance               | name in test bench              | : encoder       |  |                |   |  |  |
|   | Simulation period             |                                 |                 |  |                |   |  |  |
|   | O Run simulation              | n until all <u>v</u> ector sti  | muli are used   |  |                |   |  |  |
|   | • End simulation              | n at: 1                         | us 🔹 4          |  |                |   |  |  |
|   | Test bench and simu           | lation files                    |                 |  |                |   |  |  |
|   | <u>F</u> ile name:            |                                 |                 |  | Add            |   |  |  |
|   | <u>File Name</u>              | Library                         | HDL Version     |  | <u>R</u> emove |   |  |  |
| Ç | 1 encoder_tb.vhd              |                                 | VHDL_2008       |  | Up             |   |  |  |
|   |                               |                                 |                 |  | Down           |   |  |  |
|   |                               |                                 |                 |  | Properties     |   |  |  |

| 🥜 Test i  | Test Benches × |                    |                 |         |                    |                |  |  |
|-----------|----------------|--------------------|-----------------|---------|--------------------|----------------|--|--|
| Specify s | settings fo    | r each test bench. |                 |         |                    |                |  |  |
| Existing  | test bench     | settings:          |                 |         |                    | <u>N</u> ew    |  |  |
| Na        | ame            | Top Level Module   | Design Instance | Run For | Test Bench File(s) | <u>E</u> dit   |  |  |
| encoder   | r_tb           | encoder_tb         | encoder         | 1 us    | encoder_tb.vhd     |                |  |  |
|           |                |                    |                 |         |                    | <u>D</u> elete |  |  |
|           |                |                    |                 |         |                    |                |  |  |
|           |                |                    |                 |         | OK Cancel          | Help           |  |  |

### 4. Starting the RTL simulation

Before performing RTL simulation, the project must be compiled.

From the Task window, from the Compile Design group, run the Analusis & Synthesis command

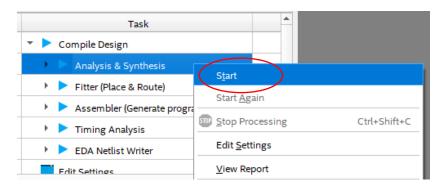

If the compilation was successful, run the RTL simulation from the Tools menu

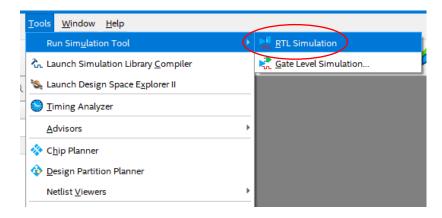

As a result of this command, an external simulator will be opened and the configuration/simula-tion script defined in point 3 will be executed. The effects of the simulator operation can be observed in the "wave" time waveform window.

Verify the structure of the created project - the content of the "structure" (UUT) window should present the elements of the behavioral description from the encoder.vhd file

| 🗸 sim - Default 🚞       |                     |                  |              | = + 🗗 ×   |
|-------------------------|---------------------|------------------|--------------|-----------|
| ₹ Instance              | Design unit         | Design unit type | Top Category | Visibilit |
| <b></b> encoder_tb      | encoder_tb(behav)   | Architecture     | DU Instance  | +acc=     |
| 🚊 🗾 υυτ                 | encoder(with_delay) | Architecture     | DU Instance  | +acc=     |
| - <b>()</b> line_18     | encoder(with_delay) | Process          | -            | +acc=     |
| p_enc                   | encoder(with_delay) | Process          | -            | +acc=     |
| test_proc               | encoder_tb(behav)   | Process          | -            | +acc=     |
| 🗾 standard              | standard            | Package          | Package      | +acc=     |
| 🗾 textio                | textio              | Package          | Package      | +acc=     |
| 🗾 std_logic_1164        | std_logic_1164      | Package          | Package      | +acc=     |
| 🗾 std_logic_arith       | std_logic_arith     | Package          | Package      | +acc=     |
| 🗾 std_logic_unsigned    | std_logic_unsigned  | Package          | Package      | +acc=     |
|                         |                     |                  |              |           |
| •                       |                     |                  |              |           |
| 👖 Library 🗶 🎬 Project 🗶 | 🔊 sim 🗙             |                  |              | *         |

#### 5. Starting the gate-level simulation

Before performing gate-level simulation, the project must pass the routing stage (Fitter – Place&Route). Then, start creating a model for simulation.

From the Task window, from the Compile Design group, run the EDA Netlist Writer command

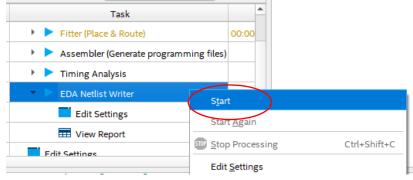

If the netlist creation was successful, run the gate-level simulation from the Tools menu

| <u>Tools</u> <u>W</u> indow <u>H</u> elp      |                       |
|-----------------------------------------------|-----------------------|
| Run Sim <u>u</u> lation Tool                  | RTL Simulation        |
| €. Launch Simulation Library <u>C</u> ompiler | Gate Level Simulation |
| 🗞 Launch Design Space E <u>x</u> plorer II    | encoder tb.vhd 🗙      |

As a result of this command, the external simulator will be opened and the configuration/simulation script defined in point 3 will be executed.

Verify the structure of the created project - the content of the "structure" window should present blocks of the automatically created structural model from the encoder.vho file

| sim - Default            |                               |                  |               | : + 2 |
|--------------------------|-------------------------------|------------------|---------------|-------|
| Instance                 | Design unit                   | Design unit type | Top Category  | Visib |
| H encoder_tb             | encoder_tb(behav)             | Architecture     | DU Instance   | +ao   |
| ட்- 🛒 யா 🔍 🔇             | encoder(structure)            | Architecture     | DU Instance   | +ao   |
| 🗄 🚽 🖬 auto_generated_i   | hard_block(structure)         | Architecture     | DU Instance   | +ao   |
| +- Vartus_CRE            | fiftyfivenm_lcell_comb(vital  | Architecture     | DU Instance   | +ao   |
| ⊕-                       | fiftyfivenm_io_obuf(behavi    | Architecture     | DU Instance   | +aci  |
| 🕂 🛒 \y[1]~output         | fiftyfivenm_io_obuf(behavi    | Architecture     | DU Instance   | +aci  |
| +- 🗾 \y[2]~output\       | fiftyfivenm_io_obuf(behavi    | Architecture     | DU Instance   | +aci  |
| +- 🗾 \y[3]~output\       | fiftyfivenm_io_obuf(behavi    | Architecture     | DU Instance   | +aci  |
|                          | fiftyfivenm_io_ibuf(behavior) | Architecture     | DU Instance   | +aci  |
|                          | fiftyfivenm_io_ibuf(behavior) | Architecture     | DU Instance   | +aci  |
|                          | fiftyfivenm_io_ibuf(behavior) | Architecture     | DU Instance   | +aci  |
| +- <b>_</b> \s[5]~input\ | fiftyfivenm_io_ibuf(behavior) | Architecture     | DU Instance   | +aci  |
|                          | fiftyfivenm_io_ibuf(behavior) | Architecture     | DU Instance   | +aci  |
|                          | fiftyfivenm_io_ibuf(behavior) | Architecture     | DU Instance   | +aci  |
|                          | fiftyfivenm_io_ibuf(behavior) | Architecture     | DU Instance   | +aci  |
| ∰-      WideOr2~7\       | fiftyfivenm_lcell_comb(vital  | Architecture     | DU Instance   | +aci  |
|                          | fiftyfivenm_lcell_comb(vital  | Architecture     | DU Instance   | +aci  |
|                          | fiftyfivenm_lcell_comb(vital  | Architecture     | DU Instance   | +aci  |
|                          | fiftyfivenm_io_ibuf(behavior) | Architecture     | DU Instance   | +aci  |
|                          | fiftyfivenm_lcell_comb(vital  | Architecture     | DU Instance   | +aci  |
|                          | fiftyfivenm_io_ibuf(behavior) | Architecture     | DU Instance   | +aci  |
|                          | fiftyfivenm_io_ibuf(behavior) | Architecture     | DU Instance   | +ao   |
| 🕂 🗾 WideOr2              | fiftyfivenm_lcell_comb(vital  | Architecture     | DU Instance   | +aci  |
|                          | fiftyfivenm_lcell_comb(vital  | Architecture     | DU Instance   | +aci  |
| ₩ideOr1~3                | fiftyfivenm_lcell_comb(vital  | Architecture     | DU Instance   | +aci  |
| 🕂 🗾 WideOr 1             | fiftyfivenm_lcell_comb(vital  | Architecture     | DU Instance   | +aci  |
|                          | fiftyfiveom Icell comb(vital  | Architecture     | DI I Instance | +ao   |